1. New Login for all DVIR Users – a new single login page has been developed where all DVIR users will login with their User Name and Password.

| Welcome to DVIR<br>(Driver Vehicle Inspection Reporting )  |                                          |
|------------------------------------------------------------|------------------------------------------|
| Click here to register as an Intermodal Equipment Provider | Usemame                                  |
| Elick here to register as a Motor Carrier                  | Password                                 |
| Click here to register as an M & R Vendor                  |                                          |
| Elick here to register as a Facility Operator              | Login Clear                              |
|                                                            | Forgot username or password ? Click here |
|                                                            |                                          |
|                                                            |                                          |
|                                                            |                                          |
|                                                            |                                          |

2. Dashboard – Once logged in, user will see a new dashboard displayed. This will show total IEPs that have selected the logged in MRV as a vendor and designated the MRV to receive DVIR info on their behalf. The dashboard will also show a breakdown of DVIRs for each IEP that the MRV is selected broken down by RCDs.

|                                          |                                     |        |        |       |           |          |       |         | DVIR     | Search | <ul> <li>Settings</li> </ul> |
|------------------------------------------|-------------------------------------|--------|--------|-------|-----------|----------|-------|---------|----------|--------|------------------------------|
| ne                                       |                                     |        |        |       |           |          |       |         |          |        |                              |
| DASHBOARD                                |                                     |        |        |       |           |          |       |         |          |        |                              |
|                                          |                                     |        |        |       |           |          |       |         |          |        |                              |
| MY IEP(s) IN 2018 SO FAR RI              | CD REPORTED IN 2018 SO FAR          |        |        |       |           |          |       |         |          |        |                              |
| Total IEP(s) Selected Your 1<br>Location | IEP NAME                            | Brakes | Lights | Wheel | Air Line  | Coupling | Frame | Bolster | Fastener | Slider | No Defects                   |
| Location                                 | IEP NAME                            | 01     | 02     | 03    | 04        | 05       | 06    | 07      | 08       | 09     | 00                           |
|                                          | J. B. Hunt Transport Services, Inc. | 0      | 0      | 0     | 0         | 0        | 6     | 0       | 0        | 0      | 12                           |
|                                          |                                     |        |        | DOW   | NLOAD REP | ORT      |       |         |          |        |                              |
|                                          |                                     |        |        |       |           |          |       |         |          |        |                              |
|                                          |                                     |        |        |       |           |          |       |         |          |        |                              |

3. The DVIR Search – MRVs have the option under DVIR Search tab at the top of the page to search DVIR by Chassis ID. Users can search for a DVIR by various parameters, including the chassis ID number.

| DRIVER VEHICLE<br>INSPECTION REPORTING                                  |                                          |                                 |                               | DVIR S                     | iearch 💙 Setting |
|-------------------------------------------------------------------------|------------------------------------------|---------------------------------|-------------------------------|----------------------------|------------------|
| ne / Search DVIR by Chassis ID                                          |                                          |                                 |                               |                            |                  |
| VIR INQUIRY VIA CHASSIS                                                 | Search DVIR by Cl<br>Search DVIR by Chas |                                 |                               |                            |                  |
| DVIR INQUIRY VIA CHASSIS                                                | SEARCH RESULTS                           |                                 |                               |                            |                  |
| Chassis ID<br>Chassis ID                                                | DVIR NO                                  | INSP DATE                       | IEP DOT                       | IEP NAME                   | RCD              |
| <ul> <li>IANA Location Code</li> <li>Rail Facility/SPLC Code</li> </ul> | Please enter searc                       | ch criteria to view filtered re | sults or simply click on sear | rch to view all the result |                  |
| SELECT LOCATION/FACILITY                                                |                                          |                                 |                               |                            |                  |
| IANA Facility Code / SPLC                                               |                                          |                                 |                               |                            |                  |
| Start Date                                                              |                                          |                                 |                               |                            |                  |
| Start Date                                                              |                                          |                                 |                               |                            |                  |
| End Date                                                                |                                          |                                 |                               |                            |                  |
| End Date                                                                |                                          |                                 |                               |                            |                  |
| Include NO-DEFECTS                                                      |                                          |                                 |                               |                            |                  |
| SEARCH RESET<br>CLOSE                                                   |                                          |                                 |                               |                            |                  |

- 4. Under Settings MRVs have four options to select from:
  - Add Location You Service
  - View Your Locations
  - Manage Company Details
  - List of IEPs that have selected your location

Below are the screenshots for the four options under Settings:

## ADD Location You Service – This allows an MRV to add an additional location that their company services. User will first SELECT FACILITY the MRV wants to add.

/

| DVIR<br>DRIVER VEHICLE<br>INSPECTION REPORTING                                                                    |                   |                                    |                     | DVIR Search 🗸 | Settings |
|----------------------------------------------------------------------------------------------------|-------------------|------------------------------------|---------------------|---------------|----------|
| me / Add Location You Service                                                                                     | /                 |                                    |                     |               |          |
| ADD LOCATION YOU SERVICE                                                                                          | /                 |                                    |                     |               |          |
| SELECT THE LOCATION/FACILITY<br>YOU SERVICE                                                                       | PLEASE SELECT DVI | R OUTPUT METHOD FROM TH            | E FOLLOWING OPTIONS |               |          |
| SELECT FACILITY YOU SERVICE<br>IANA Facility Code/SPLC *                                                          |                   | 315 sive NO DEFECT DVIR?*      YES | O XML               | Email         |          |
| Facility/Port Name*                                                                                               |                   |                                    |                     |               |          |
| State*                                                                                                    |                   |                                    |                     |               |          |
| Select your Role for this location* <ul> <li>M &amp; R Vendor</li> <li>Facility Operator</li> <li>Both</li> </ul> |                   |                                    |                     |               |          |

SAVE CLOS

This will display a listing of locations where MRV can search by State to select the new location they wish to add. MRV will need to check the box next to the location they want to add and click DONE.

>

## IANA INTERMODAL LOCATION CODES

## Note : Locations are in alphabetical order.

Please note SPLC Codes for some locations are currently being validated and have not yet been assigned.

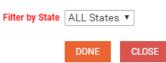

| EARCH RESULTS |           |           |                        |                     |                     |       |  |
|---------------|-----------|-----------|------------------------|---------------------|---------------------|-------|--|
|               | IANA Code | SPLC      | Facility Name          | Address             | City                | State |  |
| 0             | 9022401   |           | 3PLUS LOGISTICS CO     | 20250 S ALAMEDA ST. | RANCHO<br>DOMINGUEZ | CA    |  |
| 0             | 2122401   |           | A H GARDNER & SON      | 2207 S. NEWKIRK ST. | BALTIMORE           | MD    |  |
| 0             | 9074417   | 883178318 | A M CONTAINERS SERVICE | 505 EAST G          | WILMINGTON          | CA    |  |

This will then populate the location on the original screen for the MRV to select their role (MRV, Facility Operator or Both) and how they wish to receive data from the DVIR application for this location. Then Click on SAVE.

|                                                                                        |                                                         |                                    |                     | DVIR Search 🗸 | Settings 🗸 |
|----------------------------------------------------------------------------------------|---------------------------------------------------------|------------------------------------|---------------------|---------------|------------|
| Home / Add Location You Service                                                        |                                                         |                                    |                     |               |            |
| ADD LOCATION YOU SERVICE                                                               |                                                         |                                    |                     |               |            |
| SELECT THE LOCATION/FACILITY<br>YOU SERVICE                                            | PLEASE SELECT DVIR                                      | OUTPUT METHOD FROM THE             | E FOLLOWING OPTIONS |               |            |
| SELECT FACILITY YOU SERVICE<br>IANA Facility Code/SPLC *<br>2122401                    | <ul> <li>322</li> <li>Do you want to receive</li> </ul> | ○ 315<br>re NO DEFECT DVIR?* ○ YES |                     | Email         |            |
| Facility/Port Name*<br>A H GARDNER & SON<br>State*                                     |                                                         | Com                                | Select Role         | i             |            |
| MD<br>Select your Role for this location*<br>M & R Vendor<br>Facility Operator<br>Both |                                                         | elect Role<br>lity Operator or Bot | h                   |               |            |

View Your Locations – This is a screen that will show a list of locations that the MRV services.

| DRIVER VEHICLE<br>INSPECTION REPO | RTING                                          |          | DVIR Search 🗸 | Settings 🗸 |
|-----------------------------------|------------------------------------------------|----------|---------------|------------|
| ne / View Your Locatio            | ns                                             |          |               |            |
| EW YOUR LOCATIONS                 |                                                |          |               |            |
| VIEW YOUR LOCATIO                 | NS<br>re locations that your company services: |          |               |            |
| SELECT                            | FACILITY NAME                                  | ROLE     | DVIR TYPE     |            |
|                                   | BNSF - HOBART (HOB )                           | MR       | EMAIL         |            |
|                                   | DELET                                          | TE CLOSE |               |            |

List IEPs that Have Selected Your Locations – This screen is a list that shows the IEPs that have select your company as an MRV.

| DVIR<br>DRIVER VEHICLE<br>INSPECTION REPORTING                                                            | DVIR Search 🗸 Settings 🗸                                                                                 |
|----------------------------------------------------------------------------------------------------|----------------------------------------------------------------------------------------------------|
| Home / List of IEPs that have Selected Your Locations                                                     |                                                                                                    |
| LOCATIONS                                                                                                 |                                                                                                    |
| LIST OF YOUR COMPANY'S LOCATIONS SELECTED BY IEPS Note: List of IEPs are in alpha order by Facility Name. |                                                                                                    |
| Facility Name                                                                                             | IEP Name                                                                                                 |
| BNSF - HOBART (HOB )[LOS ANGELES,CA]                                                                      | - J. B. Hunt Transport Services, Inc.     - Simple Food Distribution     - Sea Castle Inc.     - Crowley |
| CLO                                                                                                    | - NORFOLK SOUTHERN CORP                                                                                  |

Manage Company Details – This screen is where company information is maintained and also where user can changed its password.

| DVIR<br>DRIVER VEHICLE<br>INSPECTION REPORTING |                                         |                 | DVIR Search 🗸 Settin          |
|------------------------------------------------|-----------------------------------------|-----------------|-------------------------------|
| / Manage Company Details                       |                                         |                 |                               |
| AGE COMPANY DETAILS                            |                                         |                 |                               |
| ENERAL DETAILS                                 |                                         |                 | ACCOUNT ACCESS<br>INFORMATION |
| Company Name*                                  | SCAC Code                               | First name *    | Username*                     |
| MRV 1 Demo Account                             | SCAC Code                               | Test            | mrv1                          |
| Middle name                                    | Last name*                              | Title*          | Password*                     |
| Middle name                                    | Test                                    | Test            | Password                      |
| Email*                                         | Address Line1*                          | Address Line2   | Confirm                       |
| piyushbpanchal@gmail.com                       | Test                                    | Address Line2   | Password*                     |
|                                                |                                         |                 | Confirm Passwoi               |
| Zip/Postal Code*                               | City*                                   | State/Province* |                               |
| 38940-0001                                     | Holcomb                                 | MS              |                               |
| Country*                                       | Phone No.*                              | Fax No.*        |                               |
| US                                             | (111)111-1111 Ext: 11111                | (111)111-1111   |                               |
| Technical Contact Details same as above?*      | Billing Contact Details same as above?* |                 |                               |
| ●Yes ○No                                       | ●Yes ○No                                |                 |                               |